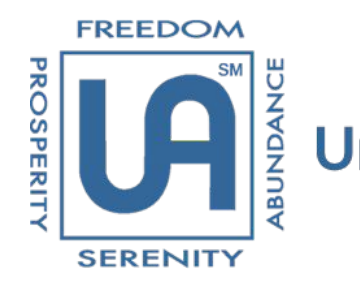

**Underearners Anonymous®** Anonymity And Best Practices

# For UA meetings Using a Dashboard

**Mini-Tutorial #1 "**Meeting Settings**"**

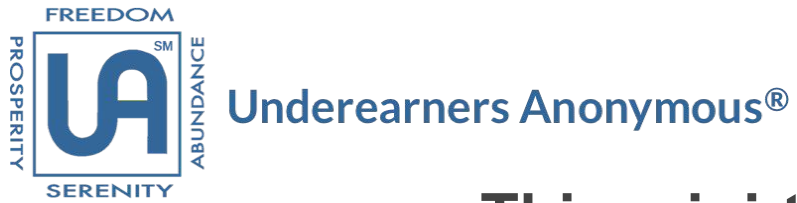

#### **This mini-tutorial will cover:**

Actions a Dashboard Trusted Servant can take in the "Meeting Settings" dialog box on the FreeConferenceCall.com dashboard

#### **in order to:**

**Prevent** open screen sharing and visibility of the "Attendee List" by anyone who uses the FreeConferenceCall.com app to access a UA meeting\*

> \*A tutorial on how to use the FreeConferenceCall.com app to access UA meetings will be developed in due time.

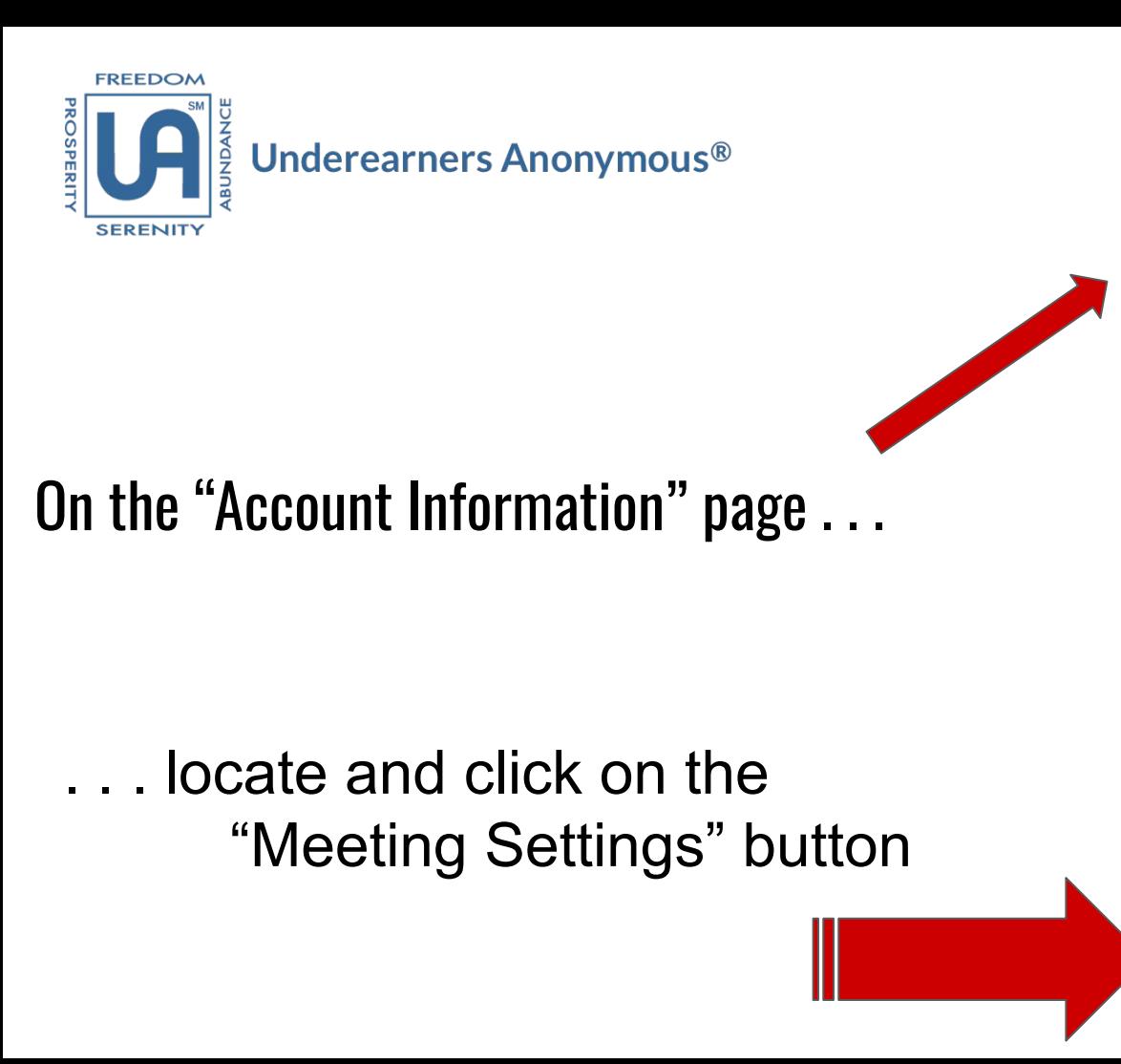

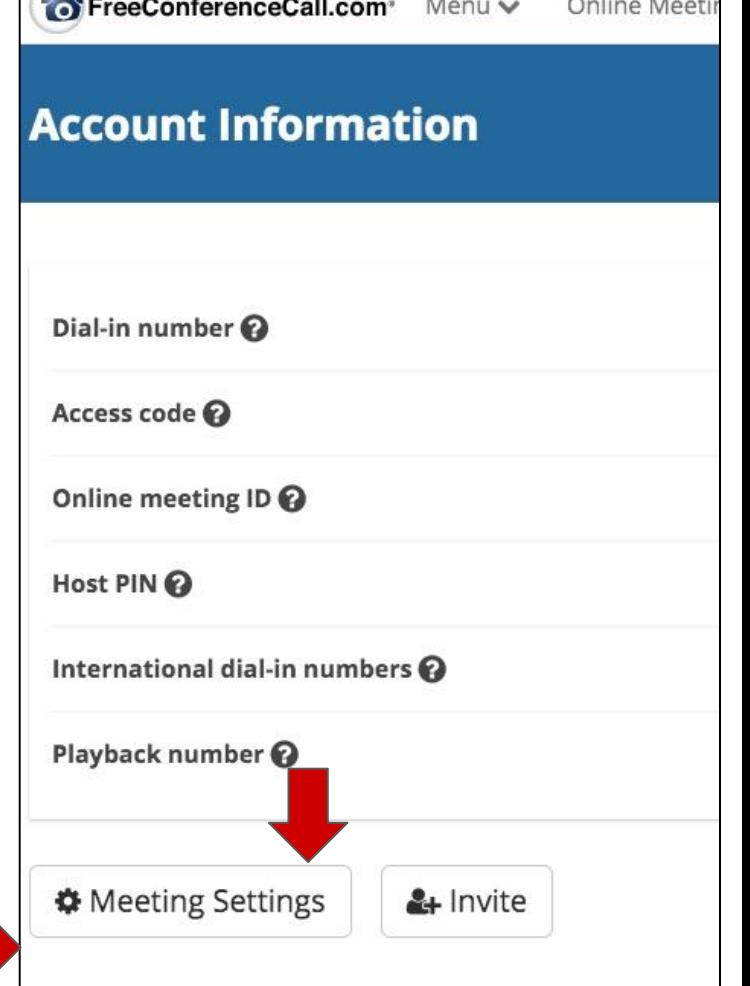

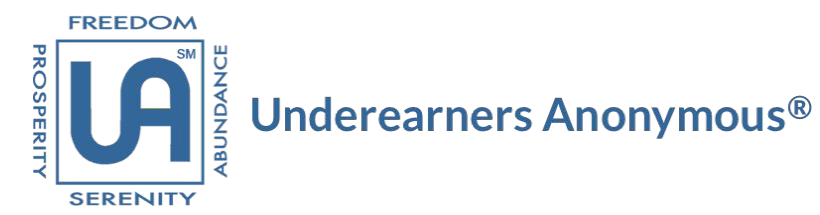

# The "Meeting Settings" Dialogue Box appears.

- Set "Display Attendee List" menu option to "Hosts Only"
	- Set Chat menu option to "Off"

That's it! The dashboard "Attendees List" is now blocked from screen sharing and chat messaging.

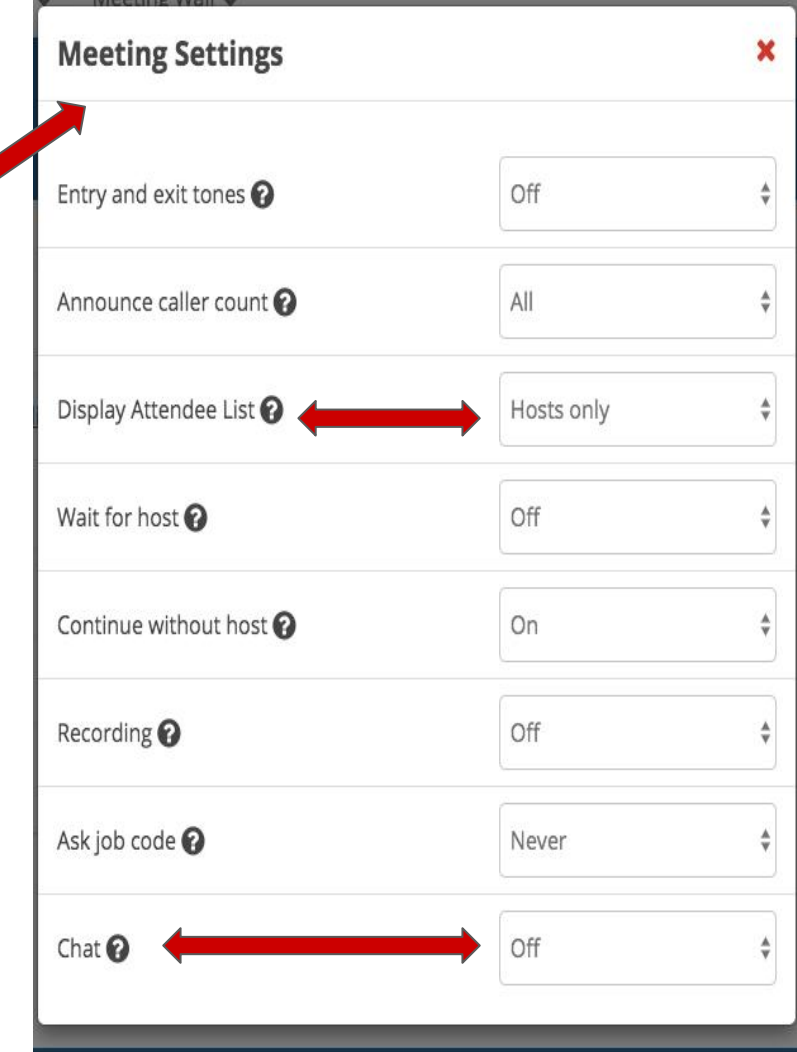

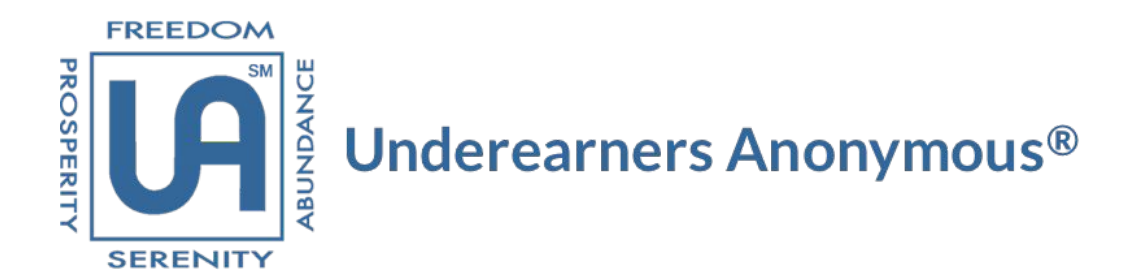

### These **"**Meeting Settings**"**  assure each members' call-in information remains Anonymous and is visible ONLY to the Dashboard Trusted Servant.

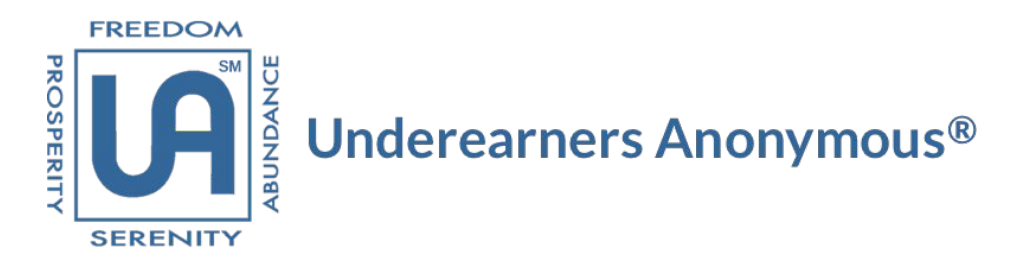

## **Thank you for your service!**

### **"Anonymity is the Spiritual Foundation of all our Traditions, ever reminding us to place Principles before Personalities."**

Offered in Service to UA, the UA Phone & Tech Committee